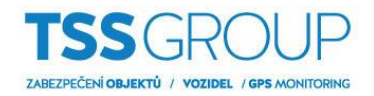

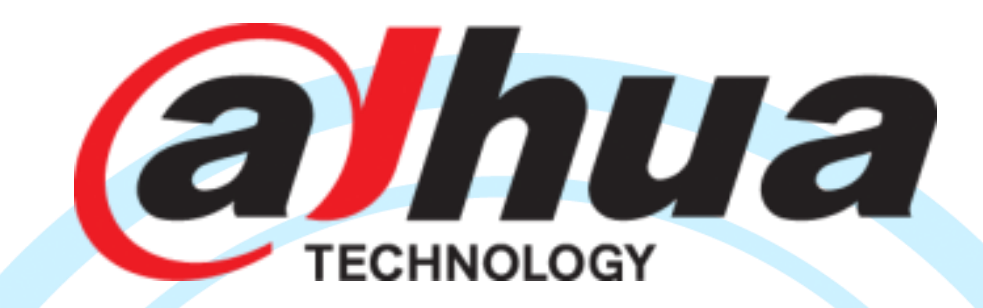

<span id="page-0-0"></span>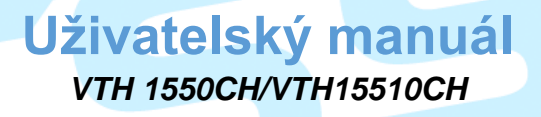

TOTAL SECURITY SYSTEI

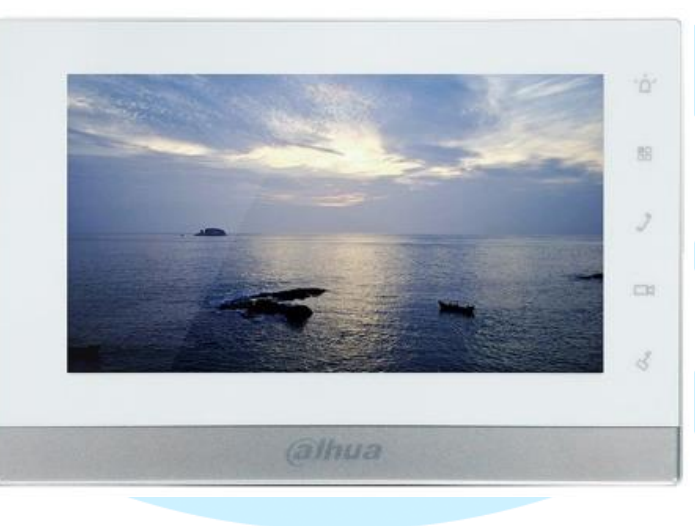

TSS Group s.r.o., Tř. Tomáše Bati 145, 763 02 Zlín - Louky tel.: +420 577 019 606, e-mail: tssgroup@tssgroup.cz, www.tssgroup.cz

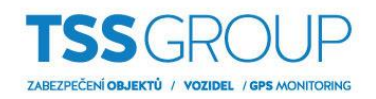

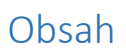

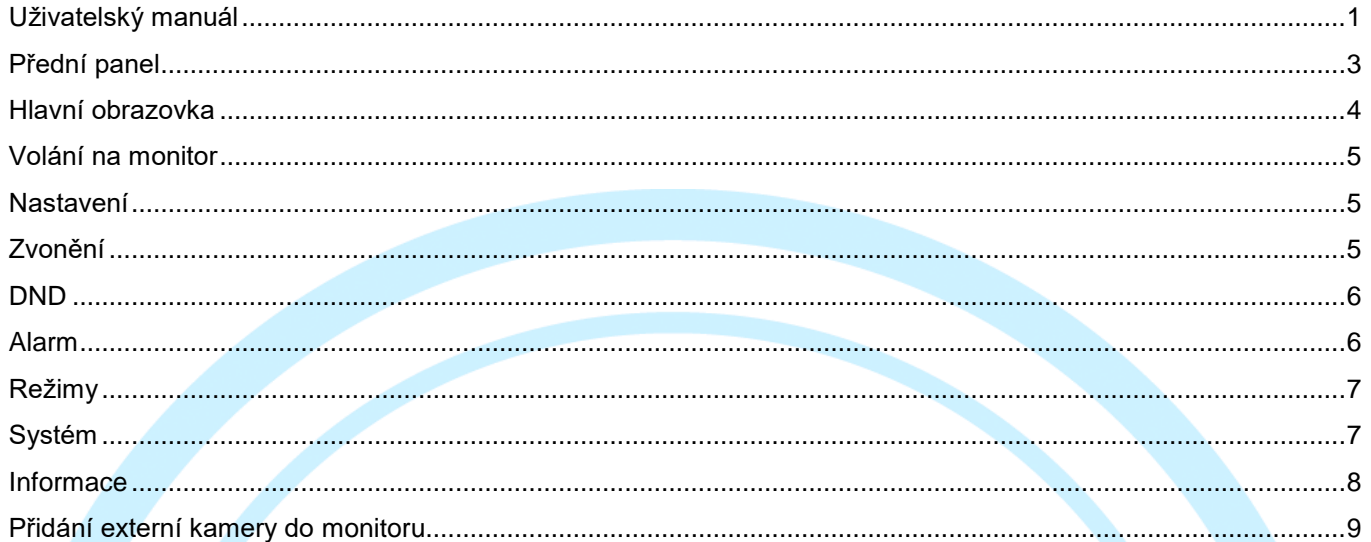

**ZABEZPEC.TO** 

OTAL SECURI

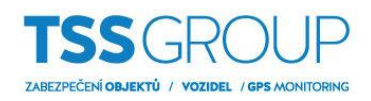

# <span id="page-2-0"></span>**Přední panel**

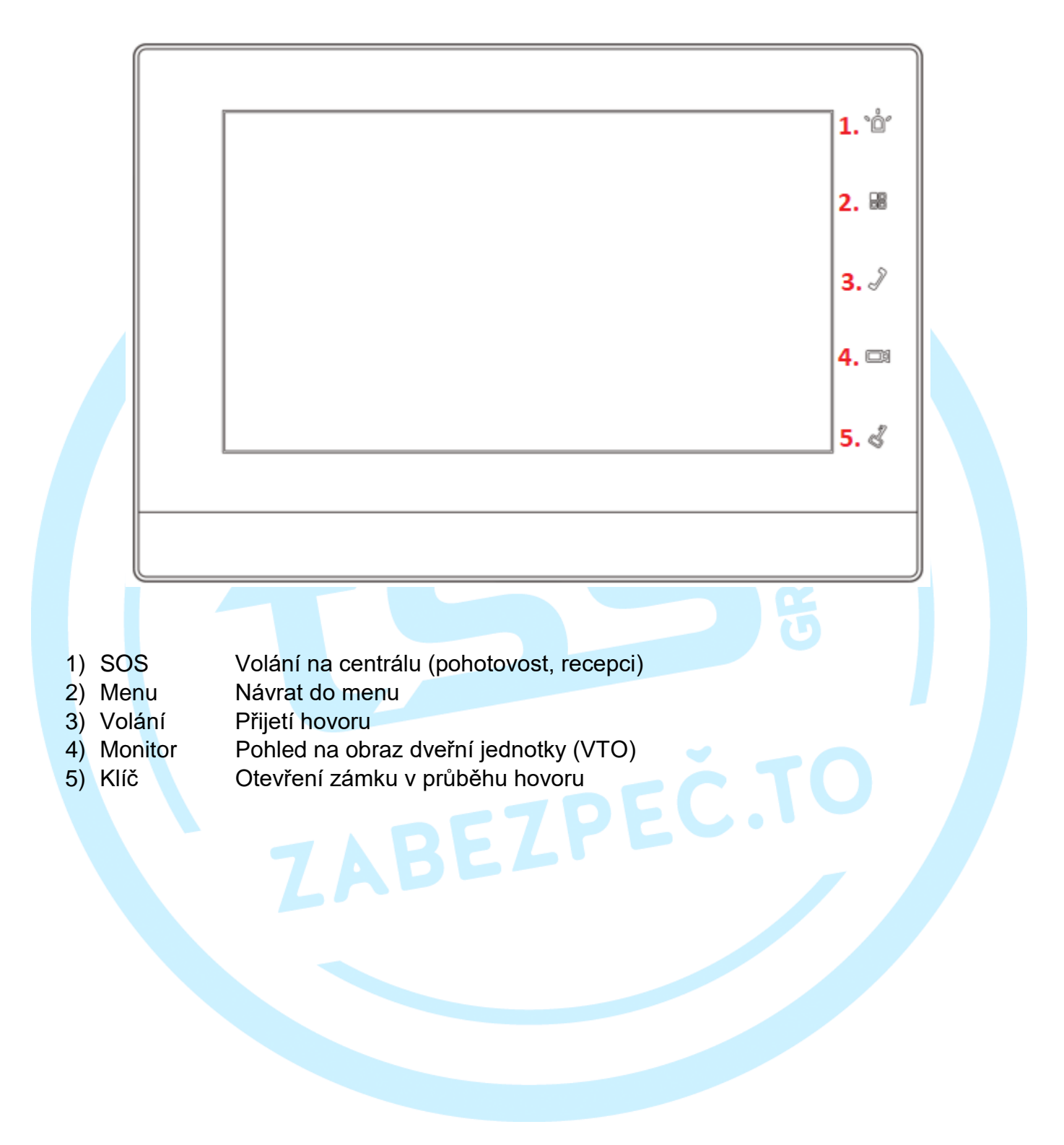

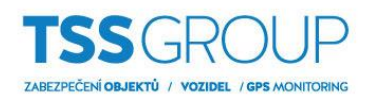

# <span id="page-3-0"></span>**Hlavní obrazovka**

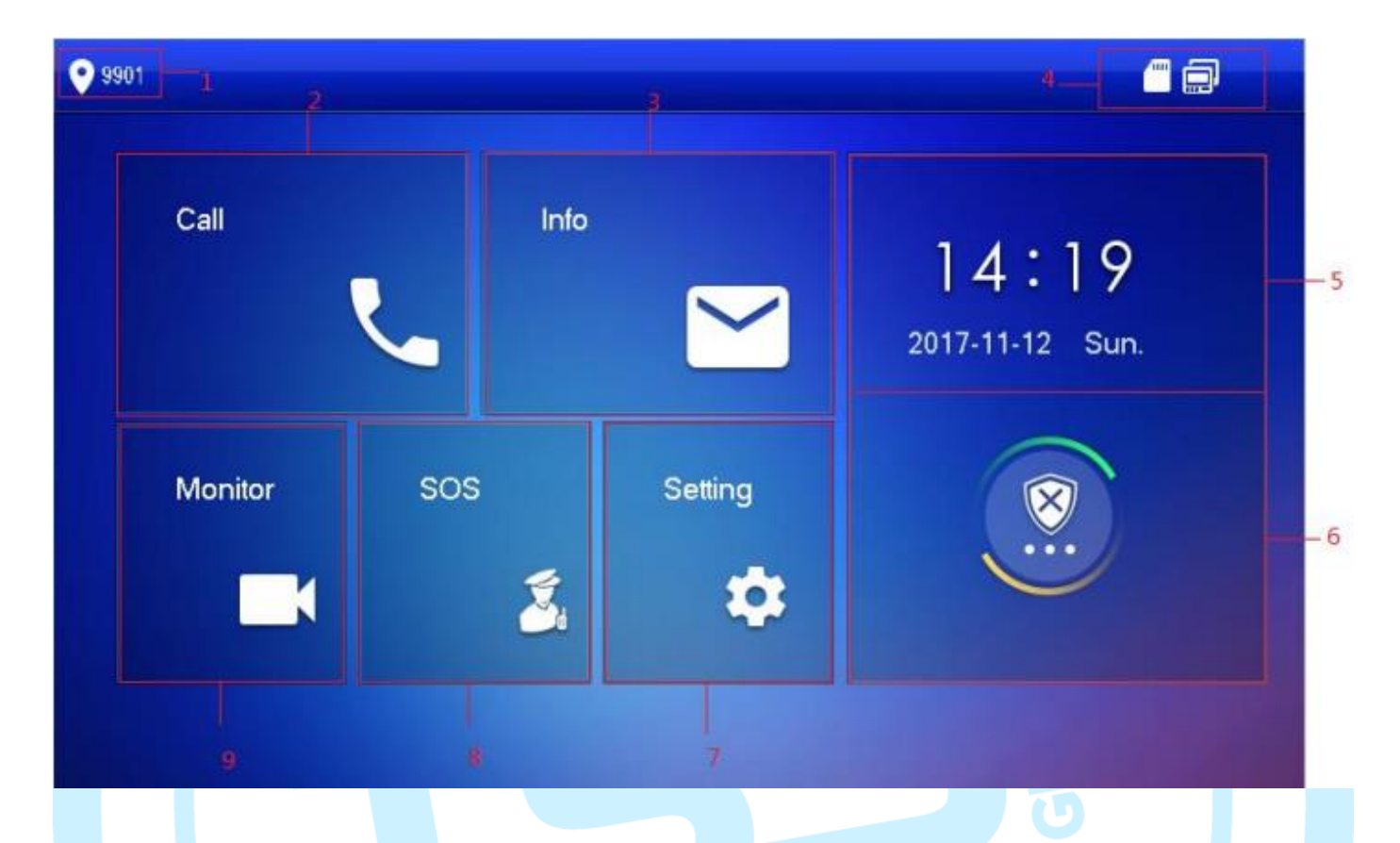

- 1) Číslo bytu
- 
- 
- 
- 
- 
- 
- 
- 

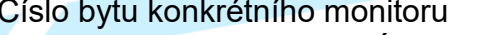

- 2) Volání Historie hovorů, Interkom, Úprava kontaktů
- 3) Info **Alarmy, zanechané zprávy a snímky ze dveřní jednotky** 4) Status **Aktuální informace o spárování, vložené kartě**, režimu nerušit atd…
- 5) Čas a datum Zobrazení aktuálního času a data
- 6) Zastřežení/odstřežení Volba typu střežení (pouze v případě, že jsou k monitoru připojeny detektory)
- 7) Nastavení Vstup do uživatelského nastavení monitoru (heslo: 123456) 8) SOS Volání na centrálu (pohotovost, recepci)
- 9) Monitor Náhled na kameru dveřní jednotky nebo na IPC kamery

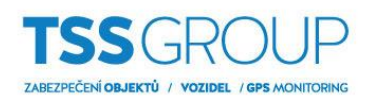

<span id="page-4-0"></span>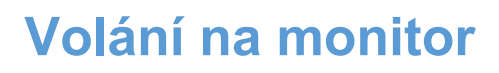

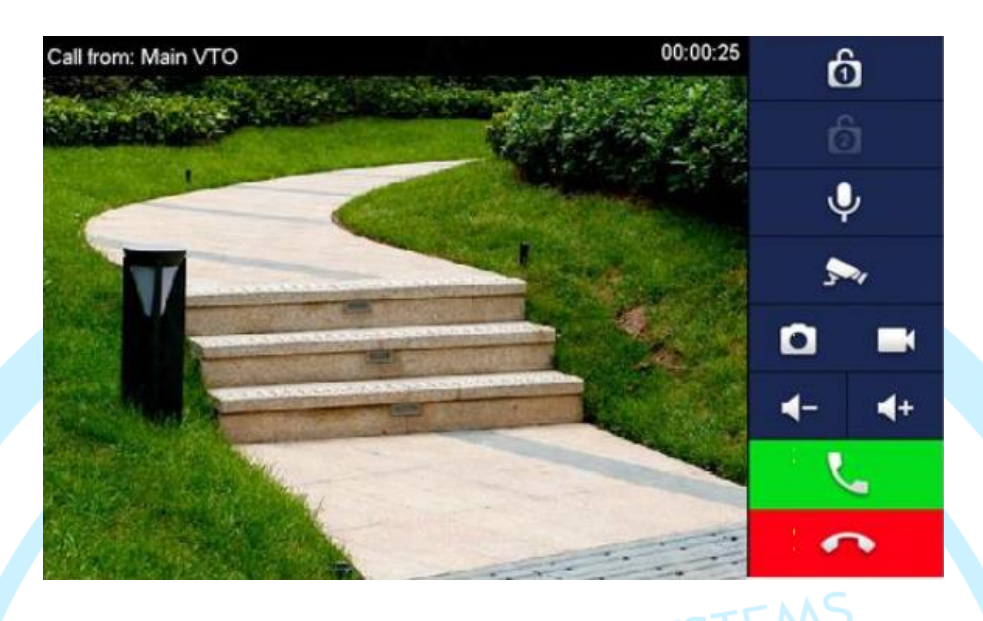

U příchozího hovoru se zobrazí aktuální náhled z kamery ze dveřní jednotky a následně je možné hovor přijmout nebo odmítnout. Taktéž je možné kdykoliv otevřít první nebo druhý zámek (druhý zámek lze otevřít pouze v případě, že je použitý rozšiřující RLC modul). Hovor je možné zesílit nebo zeslabit a také je možné přepnout pohled na externí kameru.

## <span id="page-4-1"></span>**Nastavení**

Vstup do nastavení je přes výchozí heslo 123456.

## <span id="page-4-2"></span>**Zvonění**

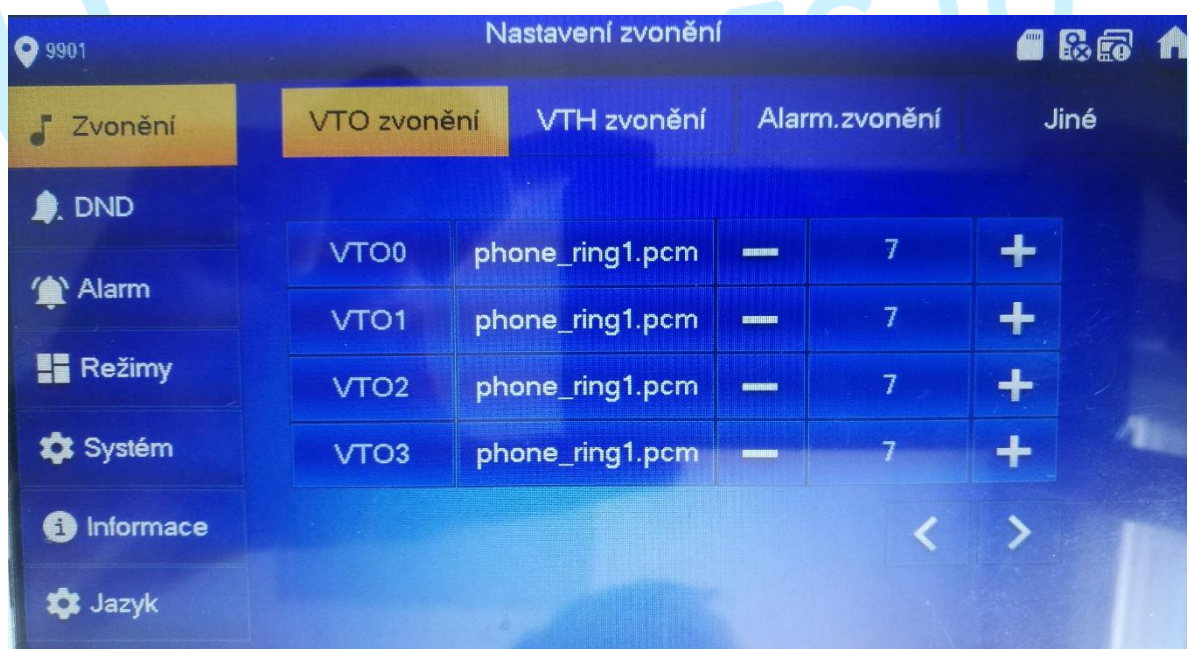

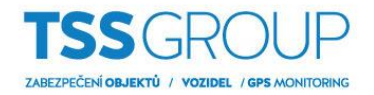

V rámci nastavení zvonění je možné nastavit typ melodie při volání ze dveřní jednotky, typ melodie v případě použití přizvonění od dveří bytu a také melodie alarmu. V části jiné je následně možné nastavit délku vyzvánění a citlivost mikrofonu.

#### <span id="page-5-0"></span>**DND**

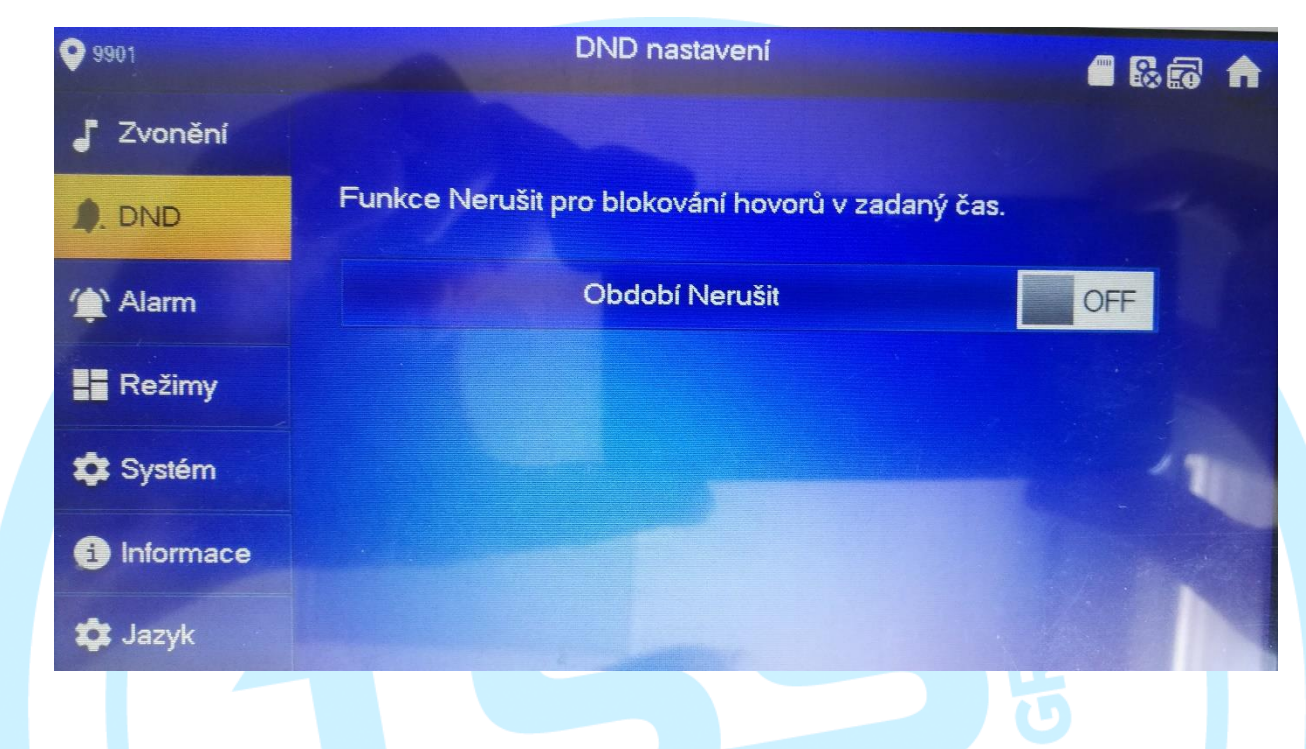

Povolení funkce nerušit. V případě povolení lze nastavit časové okno.

### <span id="page-5-1"></span>**Alarm**

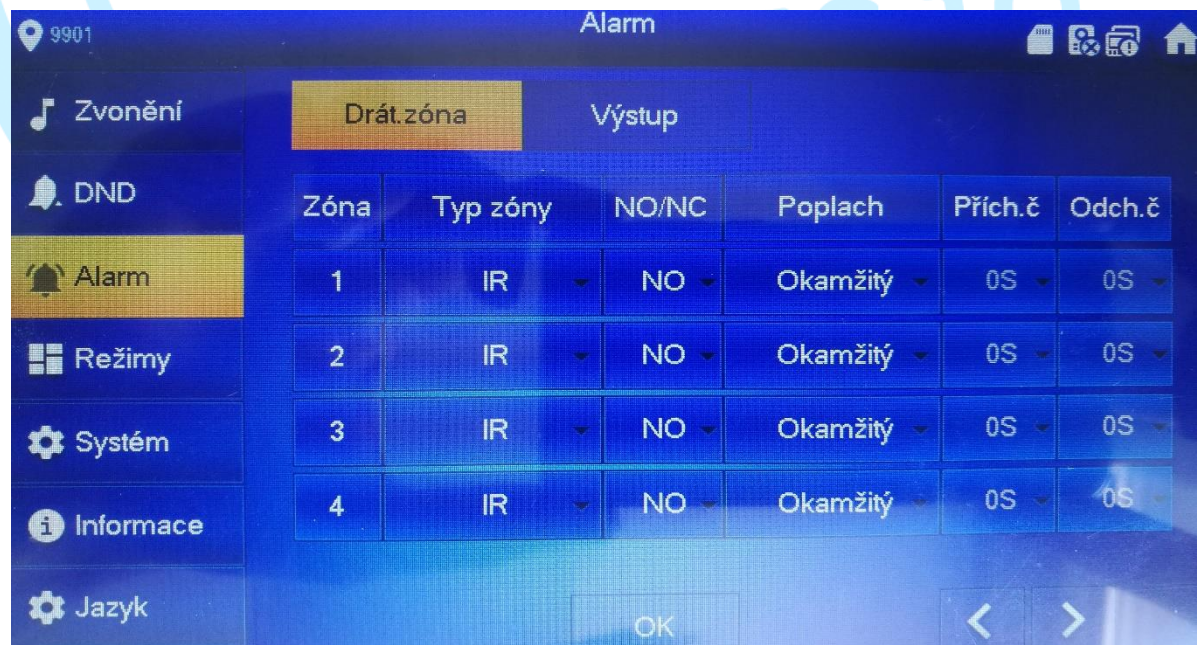

÷

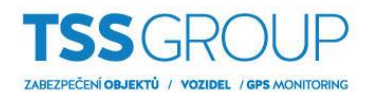

V případě použití detektorů připojených k monitoru lze nastavit jednotlivé vstupy. Lze vybrat TYP zóny, použitý kontakt v detektoru (NO/NC), o jaký poplach se bude jednat atd…

## <span id="page-6-0"></span>**Režimy**

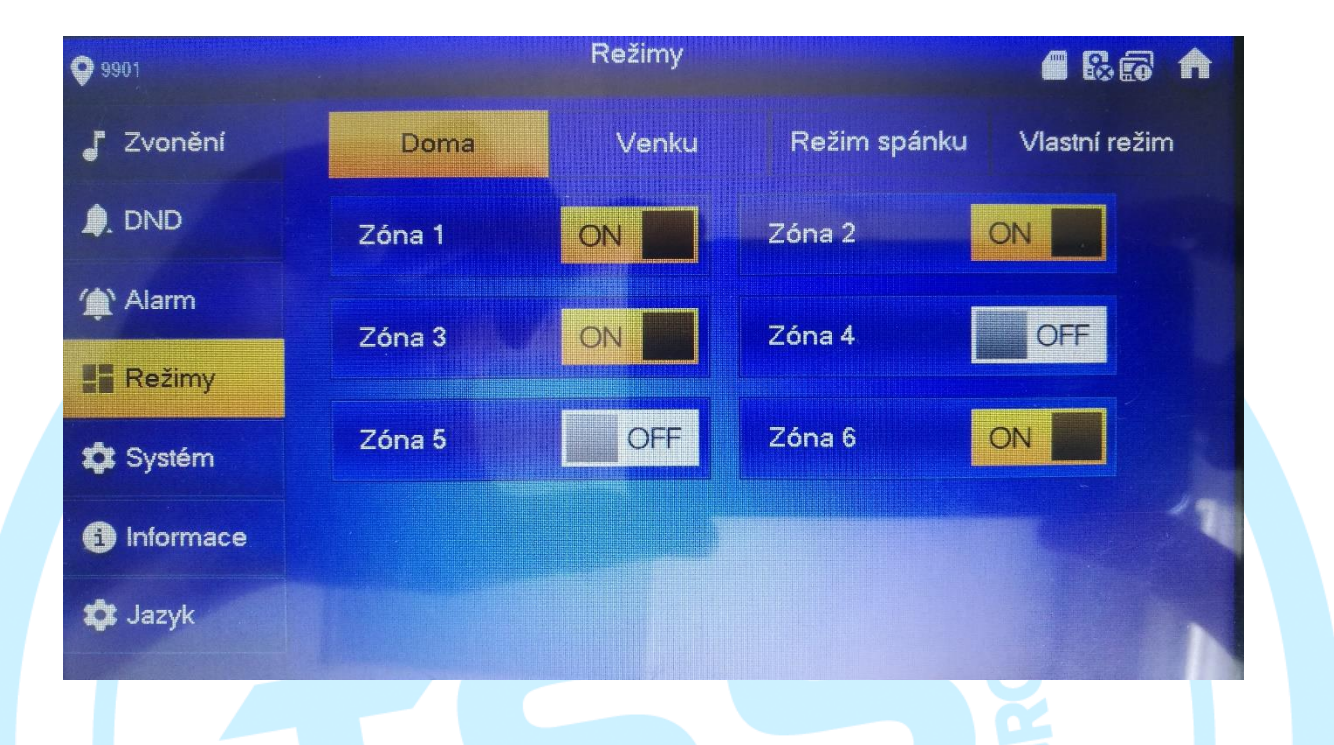

V rámci zabezpečovací systému lze přiřadit jednotlivé vstupy (detektory) do jednotlivých režimů, které se následně používají pro zastřežení.

### <span id="page-6-1"></span>**Systém**

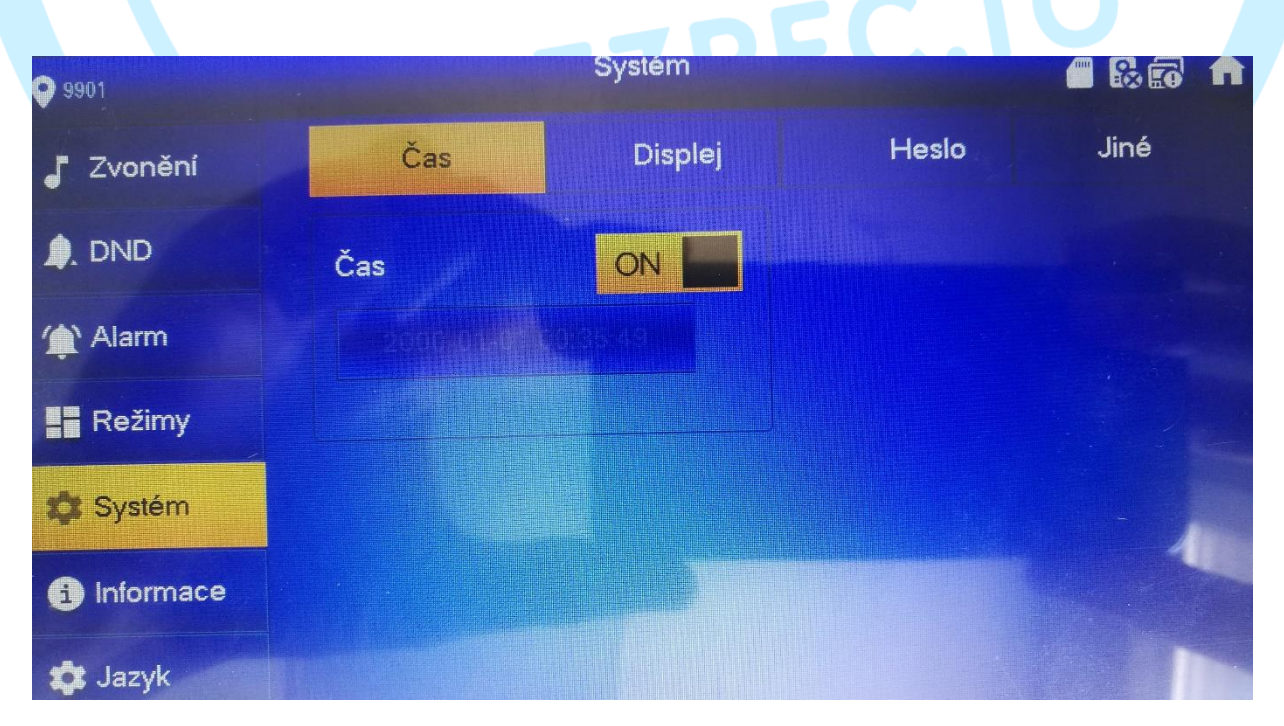

TSS Group s.r.o., Tř. Tomáše Bati 145, 763 02 Zlín - Louky tel.: +420 577 019 606, e-mail: tssgroup@tssgroup.cz, www.tssgroup.cz

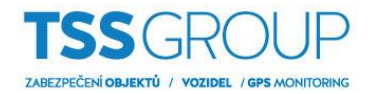

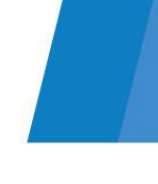

#### *Zde je nastavení rozděleno do jednotlivých záložek:*

Čas: umožňuje nastavit čas zobrazovaný na monitoru.

Displej: umožňuje nastavit jas displeje, čas spořiče a umožňuje zapnutí režimu čištění obrazovky.

Heslo: změna hesla do uživatelského nastavení

Jiné: nastavení různých časových hodnot (doba náhledu atd…), povolení microSD karty a povolení tónu dotyku

### <span id="page-7-0"></span>**Informace**

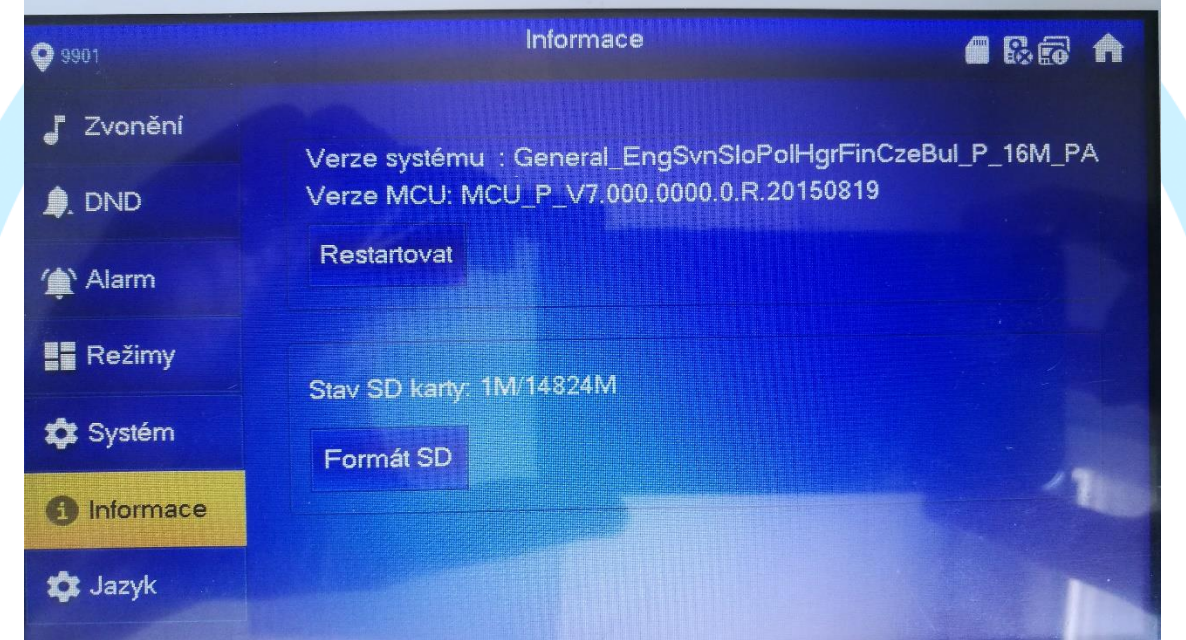

Informace o zařízení (MCU verze FW). Možnost restartovat monitor a také formátovat SD kartu (doporučeno po prvním vložení).

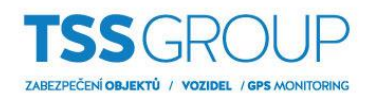

# <span id="page-8-0"></span>**Přidání externí kamery do monitoru**

#### 1) Položka NÁHLED

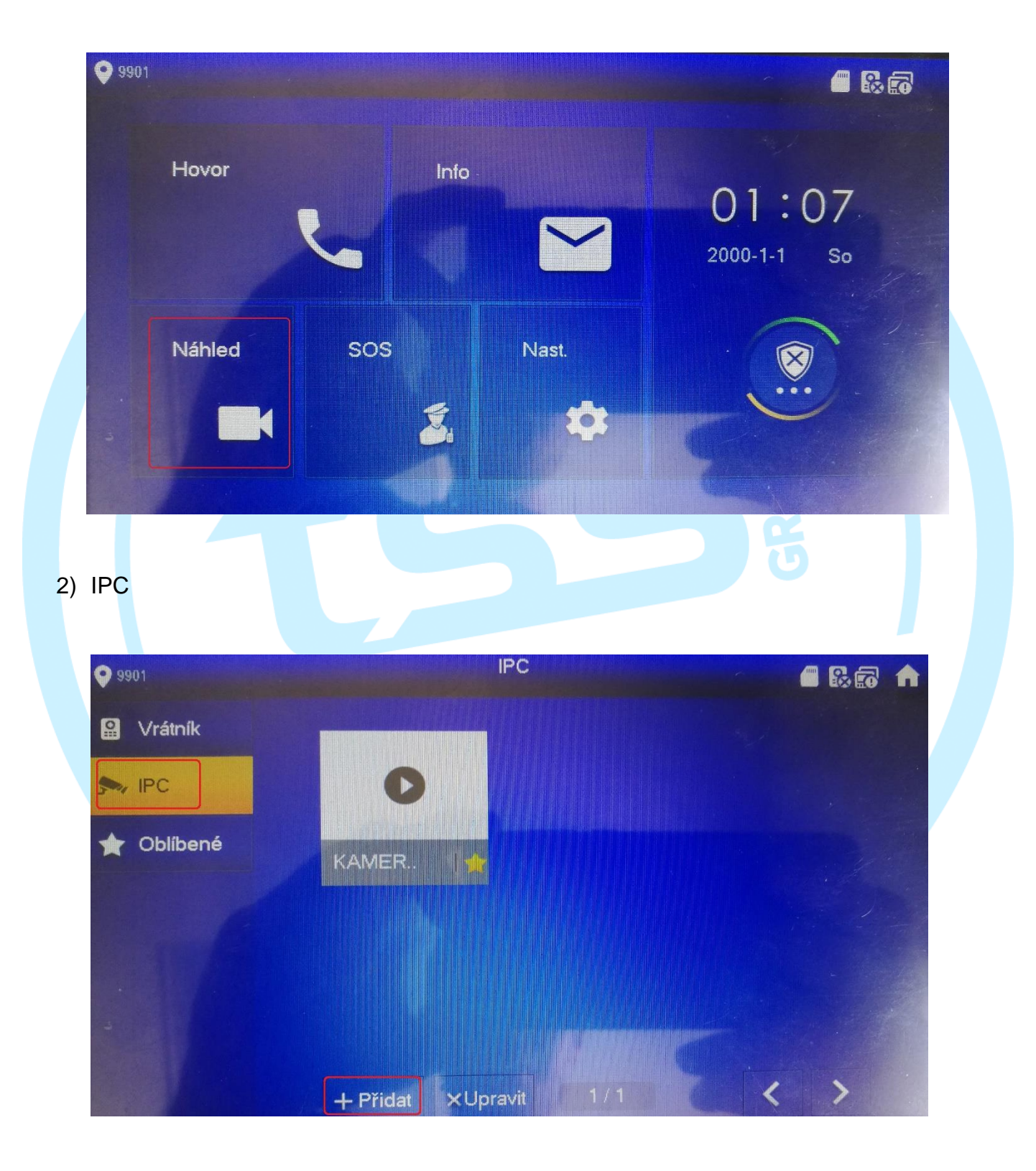

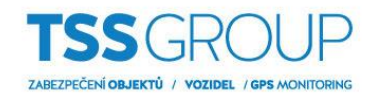

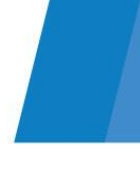

#### 3) Přidání

Vypíšeme parametry přidávaného zařízení. Pokud se jedná čistě o samotnou IP kameru, tak se použije IP adresa konkrétní kamery. Pokud je však kamera v rámci NVR, tak zadáváme IP adresu NVR a přihlašovací údaje do NVR a vybíráme konkrétní kanál, na kterém je konkrétní kamera. Pokud potřebujeme přidat více kamer, tak tento krok zopakujeme s tím, že se bude měnit pouze kanál a ostatní parametry zůstávají (platí pro NVR).

Pozn.: využívá se vedlejší stream kamer s max. rozlišením D1 (VTH monitory umí zobrazit max 1Mpx rozlišení)

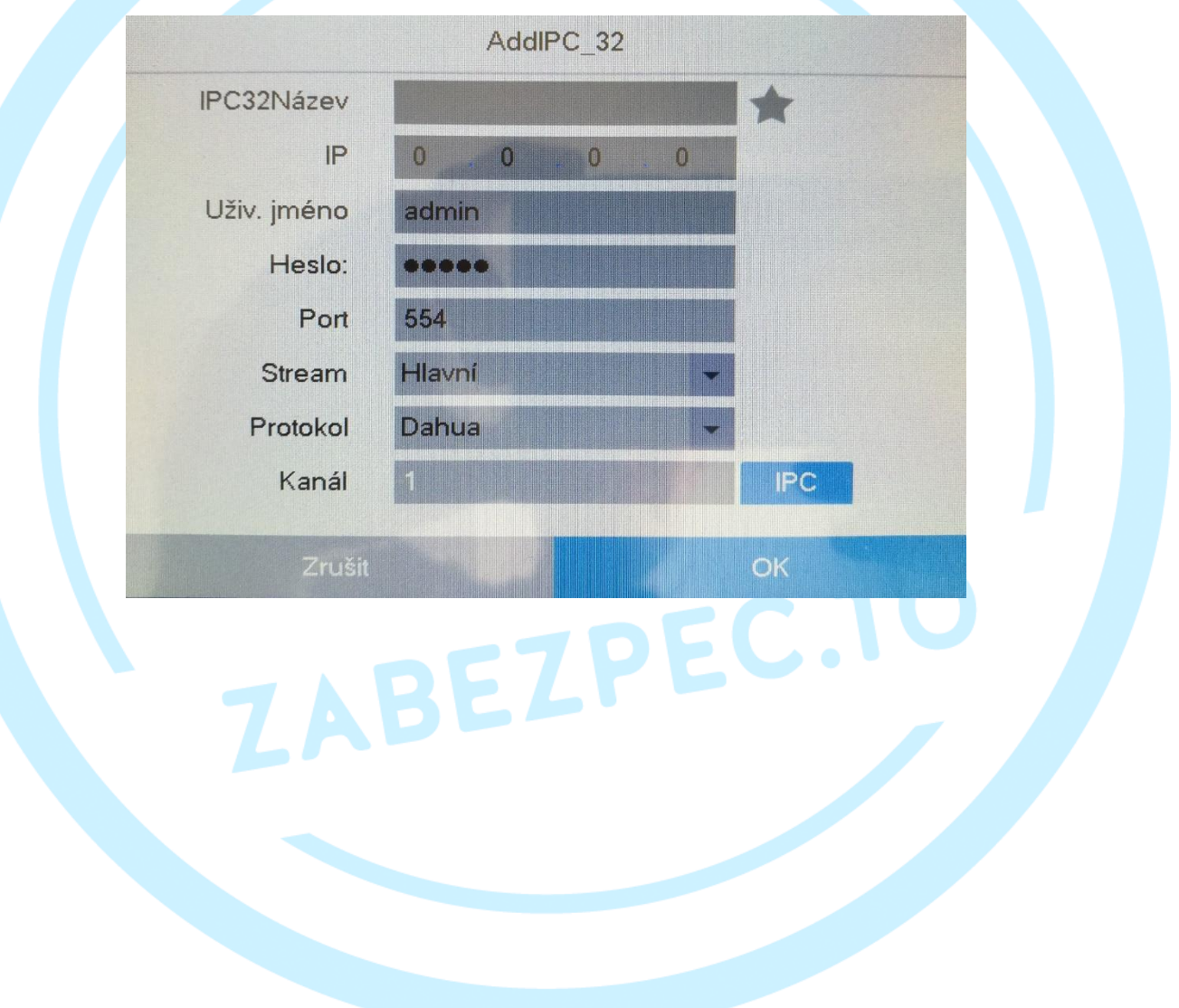